### L7360874 En 00 0 bookfile.book Page 211 Friday, October 13, 2006 12:56 PM

### **7** Press the **▲▼** button and **[SEND ONE] to send one file or [SEND ALL] to send all files, and then press the MENU/OK button.**

• Transfer of the files to the destination device begins and the progress is displayed. Pressing the DISP. button

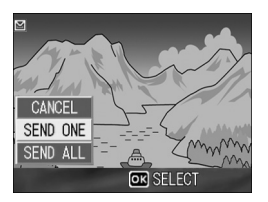

cancels the operation. Pressing the  $\Box$  (Playback) button or shutter release button also cancels the operation.

- If an error message appears during file transfer, follow the message instructions and resend the files. For details about the error messages, see P.223.
- Once the file transfer is completed, a message indicating this appears.

### 8 **Press the MENU/OK button.**

• The display returns to the playback screen.

Using the Wireless LAN Function (Only for Caplio 500SE-W) **10Using the Wireless LAN Function (Only for Caplio 500SE-W)**

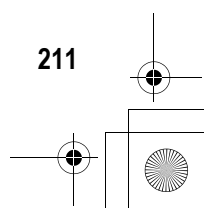

### Sending Several Files

1 **Check that the destination device (computer) is turned on.**

## **2** Press the **►** (Playback) button.

• Check that [CHANGE COM] is set to [W-LAN] on the Expanded Settings menu. (L TP.193)

### **3** Press the **2** (Thumbnail Display) button twice.

• The screen is divided into 12 frames and thumbnails are displayed.

### 4 **Press the MENU/OK button.**

• The Playback Setting menu appears.

### **5** Press the ▼ button to select **[FILE SEND], and then press the ▶ button.**

- If [SEND CONDITION] is set to [ON], the [SEND TO] screen appears.
- If [SEND CONDITION] is set to [OFF] ( $\sqrt{2}$ P.219), go to Step 7.
- If the communication list has not been transferred, or if [SEND CONDITION]

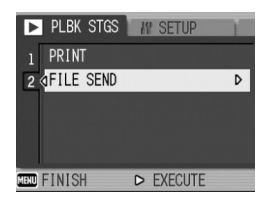

is set to [OFF] (CFP.219) and the destination setting is incorrect, an error message appears and the display returns to the Playback Setting menu.

• If the camera is connected using a serial connection, a screen appears confirming whether to disconnect the serial connection. Select [YES] and press the MENU/OK button.

*f* Press the ▲▼ buttons to select **the desired destination device and then press the MENU/OK button.**

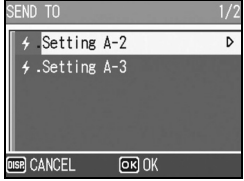

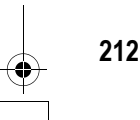

Using the Wireless LAN Function (Only for Caplio 500SE-W) **10Using the Wireless LAN Function (Only for Caplio 500SE-W)** 10

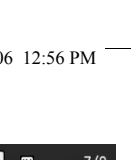

### **Press the**  $\triangle \blacktriangledown 4$  button to **select the file to send, and then press the MENU/OK button.**

• The envelope icon appears on the screen.

### 8 **Repeat Step 7 to select all the files you want to send.**

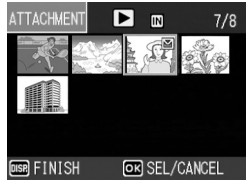

CONTINUE PC SENDING? **YES** 

 $OR$  OK

• If you selected a file by mistake, you can deselect it by selecting the file and pressing the MENU/OK button again.

# 9 **Press the DISP. button.**

• A screen appears confirming whether to send the selected files.

### *10* Press the ▶ button to select **[YES], and then press the MENU/OK button.**

- Transfer of the files to the destination device begins and the progress is displayed. Pressing the DISP. button cancels the operation. Pressing the  $\blacksquare$ (Playback) button or shutter release button also cancels the operation.
- If an error message appears during file transfer, follow the message instructions and resend the files. For details about the error messages, see P.223.
- Once the file transfer is completed, a message indicating this appears.

### 11 **Press the MENU/OK button.**

- The display returns to the playback screen.
- *Note ----------------------------------------------------------------------------------------------* • When the [Does not send a file whose name already exists.] box is checked on the [FTP Send] tab in the advanced settings of the communication list ( $\mathbb{C}\widehat{\mathcal{F}}$  P.198), a file whose name already exists is not sent to the Send via FTP inbox folder. After the files whose names do not exist already are sent, a screen appears confirming whether to rename and send or overwrite the files whose names already exist in the inbox. Select [YES] or [NO], and press the MENU/OK button. If a communication error message appears while overwriting the file, press the MENU/OK button. A message appears again, confirming whether to overwrite the file. Press the **>** button to select [YES] or
- [NO], and then press the MENU/OK button. • When the [Does not send a file whose name already exists.] box is not checked on the [FTP Send] tab in the advanced settings of the communication list ( $\mathbb{C}\widehat{\mathbb{F}}$ P.198), the file whose name already exists in the Send via FTP inbox folder is overwritten.
- You can set the camera to automatically delete a file from the camera after it has been sent. ( $\mathbb{C}\mathbb{F}$ P.179)

Using the Wireless LAN Function (Only for Caplio 500SE-W) **10Using the Wireless LAN Function (Only for Caplio 500SE-W)**

10

# Sending Files in Shooting Mode (Quick Review Send)

Immediately after you shoot an image, you can send the image file to another device. This is convenient if you want to send images to a predetermined device.

You need to set [QUICK SEND MODE] on the Expanded Settings menu beforehand.

Before sending files, create a communication list on the computer and transfer it to the camera. (LTPP.202)

*Note ----------------------------------------------------------------------------------------------*

Setting Up Quick Review Send

(QUICK SEND MODE)

For information about setting your computer to receive images, see the documentation that came with the computer.

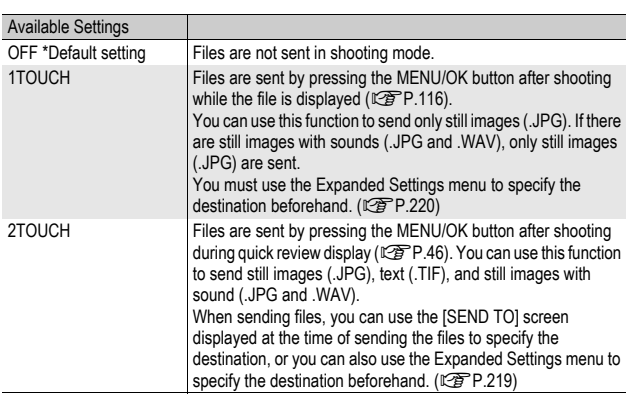

 $\blacksquare$  *Caution-----*

## 1 **Display the Expanded Settings menu.**

- For the operating procedure, see P.155.
- Check that [CHANGE COM] is set to [W-LAN]. (P.193)
- **2** Press the ▼ button to select [QUICK SEND MODE] and **press the**  $\blacktriangleright$  **button.**
- **3** Press the **AV** buttons to select **[1TOUCH] or [2TOUCH].**
- 4 **Press the MENU/OK button, or press the**  $\blacktriangleleft$  **button and then the MENU/OK button.**

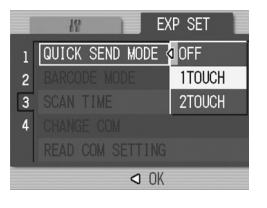

# Using Quick Review Send

### When [QUICK SEND MODE] is set to [1TOUCH]

- 1 **Check that the destination device (computer) is turned on.**
- **2** Turn the mode dial to **C**/CALS and shoot the picture.
	- While the image is displayed after shooting, a screen appears confirming whether to send the file.  $(\mathbb{C}\widehat{\mathbb{F}}P.116)$

# 3 **Press the MENU/OK button.**

• Transfer of the image to the destination ( $\sqrt{2}$ P.220) specified in **ISEND TOI on the Expanded Settings** menu begins.

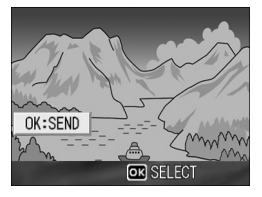

• Once the transfer is completed, the camera returns to shooting mode and remains connected to the destination device. You can change to playback mode or voice memo mode or remain connected to the destination device until the camera is turned off. The wireless LAN antenna icon appears on the LCD monitor while the camera is connected.

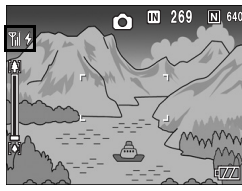

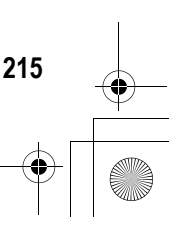

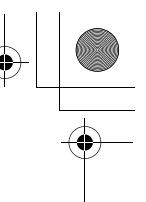

### *Note ----------------------------------------------------------------------------------------------*

- In the following cases, you cannot use Quick Review Send to send files to a device even when [QUICK SEND MODE] is set to [1TOUCH].
	- When a communication list has not been transferred to the camera ( $\mathbb{C}\widehat{\mathbb{F}}$  P.202)
	- When the destination setting is incorrect
	- When [Server Name] is not set on the Detailed Setups [FTP Send] tab (GP.198)
	- When [E-mail Address] is not set on the Detailed Setups [Address Book] tab (GP.198)
	- When  $[LCD \hbox{ CONFIRM.}]$  is set to  $[OFF]$  ( $\mathbb{C}$  $\widehat{F}$  $P.116$ )
	- During scene mode ( $\mathbb{C}\mathbb{F}$ P.40)
	- During S-CONT or M-CONT ( $\mathbb{C}\mathbb{F}$ P.69)
- During Bluetooth<sup>®</sup> connection, you cannot use Quick Review Send to send still images even when [QUICK SEND MODE] is set to [1TOUCH]. Before you can use Quick Review Send to send still images, you must first disconnect the Bluetooth<sup>®</sup> connection. (『『『P.174, P.182, P.184)
- When image with sound is set to [ON] ( $\mathbb{C}\rightarrow$  P.76), after pressing the MENU/OK button in Step 3, the send button remains displayed until sending is started.
- The image size set with [IMAGE FILE SIZE] ( $\mathbb{Q}$ P.178) does not apply.
- The [SEND TO] screen does not appear even when [SEND CONDITION] is set to [ON].
- You can set the camera to automatically delete a file from the camera after it has been sent. ( $\sqrt{2}$ P.179)

### When [QUICK SEND MODE] is set to [2TOUCH]

- 1 **Check that the destination device (computer) is turned on.**
- **2** Turn the mode dial to **C**I/CALS and shoot the picture.
- 3 **Press the** Q **(Quick Review) button.**
	- A screen appears confirming whether to send the file.

### 4 **Press the MENU/OK button.**

- If [SEND CONDITION] is set to [ON], the **[SEND TO]** screen appears.
- If [SEND CONDITION] is set to [OFF] (**G**P.219), sending to the destination selected in [SEND TO] (LFP.220) begins, and the progress is displayed.
- If the communication list has not been transferred, or if [SEND CONDITION] is

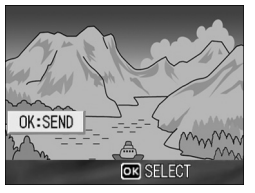

set to [OFF] (CFP.219) and the destination setting is incorrect, an error message appears and the display returns to the Playback Setting menu.

• If the camera is connected with a Bluetooth $^{\circledR}$ -enabled device, a screen appears confirming whether to disconnect the connection. Select [YES] and press the MENU/OK button. (CFP.174, P.182, P.184)

### $\boldsymbol{\varPi}$  Press the  $\blacktriangle\blacktriangledown$  buttons to select **the desired destination device and then press the MENU/OK button.**

• Transfer of the files to the destination device begins and the progress is displayed. Pressing the DISP. button cancels the operation. Pressing the  $\Box$  (Playback) button or shutter

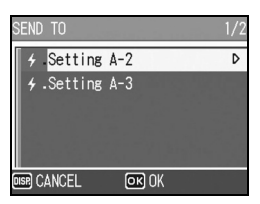

release button or turning the mode dial also cancels the operation. • If an error message appears during transfer, follow the message

- instructions and resend the files. For details about the error messages, see P.223.
- Once the connection is established, the camera returns to shooting mode and remains connected to the destination device. You can change to playback mode or voice memo mode or remain connected to the destination device until the camera is turned off. The wireless LAN antenna icon appears on the LCD monitor while the camera is connected.

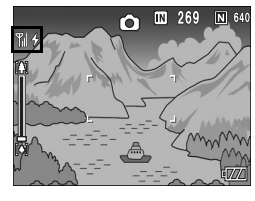

Using the Wireless LAN Function (Only for Caplio 500SE-W) **10Using the Wireless LAN Function (Only for Caplio 500SE-W)**

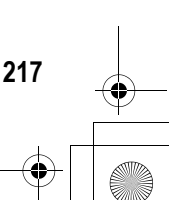

### *Note ----------------------------------------------------------------------------------------------*

- During manual focus (CFP.65), you cannot use Quick Review Send to send files to a device even when [QUICK SEND MODE] is set to [2TOUCH].
- When the [Does not send a file whose name already exists.] box is checked on the [FTP Send] tab in the advanced settings of the communication list ( $\mathbb{C}\widehat{\mathbb{F}}$ P.198), a file whose name already exists is not sent to the Send via FTP inbox folder. After the files whose names do not exist already are sent, a screen appears confirming whether to rename and send or overwrite the files whose names already exist in the inbox. Select [YES] or [NO], and press the MENU/OK button. If an error message appears while overwriting the file, press the MENU/OK button. A message appears again, confirming whether to overwrite the file. Press the  $\blacktriangleright$  button to select [YES] or [NO], and then press the MENU/OK button.
- When the [Does not send a file whose name already exists.] box is not checked on the [FTP Send] tab in the advanced settings of the communication list ( $\mathbb{C}\mathbb{F}$ P.198), the file whose name already exists in the Send via FTP inbox folder is overwritten.
- The size of the image files to be sent can be set beforehand. ( $\mathbb{C}\widehat{\mathbb{F}}$  P.178)
- You can set the camera to automatically delete a file from the camera after it has been sent. (Chang P.179)

### *To disconnect after Quick Review Send --------------------------------------------*

Once Quick Review Send is completed, the camera returns to shooting mode and remains connected to the destination device. Switch to playback mode or voice memo mode, or turn the camera off to disconnect.

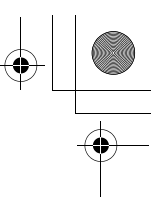

# Specifying a Destination on the Camera Beforehand

When sending files, you can use the [SEND TO] screen displayed at the time of sending the files to specify the destination, or, you can choose not to display the [SEND TO] screen and specify the destination beforehand. This is useful when sending files to the same destination each time.

# Hiding the [SEND TO] Screen (SEND CONDITION)

Available Settings

OFF (Hides the [SEND TO] screen) ON (Displays the [SEND TO] screen) \*Default setting

- 1 **Display the Expanded Settings menu.**
	- For the operating procedure, see P.155.
- **2** Press the ▼ button to select [SEND CONDITION] and **press the**  $\blacktriangleright$  **button.**
- **3** Press the ▼ button to select [OFF].
- 4 **Press the MENU/OK button, or press the**  $\triangleleft$  **button and then the MENU/OK button.**

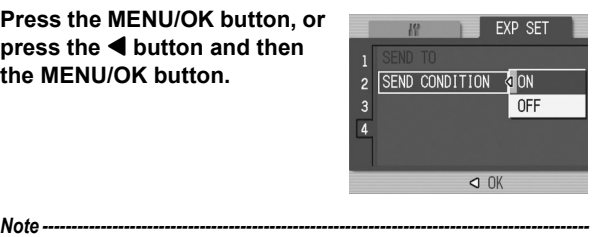

When [SEND CONDITION] is set to [ON], each time you send a file, the [SEND TO] screen appears, and you can specify the destination.

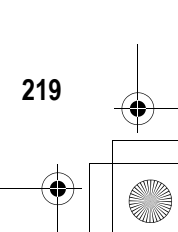

**10Using the Wireless LAN Function (Only for Caplio 500SE-W)**

 $10$ 

Using the Wireless LAN Function (Only for Caplio 500SE-W)

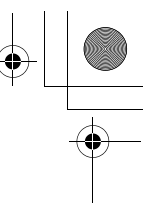

### Specifying a Destination (SEND TO)

- 1 **Display the Expanded Settings menu.**
	- For the operating procedure, see P.155.

### **2** Press the ▼ button to select **[SEND TO] and press the**  $\blacktriangleright$ **button.**

• A screen appears with a list of destinations set on the communication list.

### **3** Press the ▲▼ buttons to select **a destination to which to connect.**

• You can also confirm and edit the destination setting on the camera. (GP.207)

### 4 **Press the MENU/OK button.**

• The destination is set and the display returns to the Expanded Settings menu.

### 5 **Press the MENU/OK button.**

If a destination is not specified with [SEND TO], the destination at the top of the [SEND TO] list is selected. When [SEND CONDITION] is set to [OFF], or when [QUICK SEND MODE] is set to [1 TOUCH] to use Quick Review Send, the file is sent to the destination at the top of the list.

*Note ----------------------------------------------------------------------------------------------*

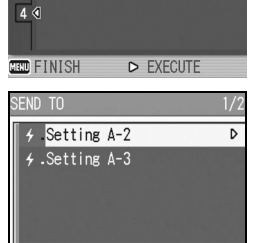

 $OR$  OK

SEND TO SEND CONDITION

3

DISP CANCEL

**EXP SET** 

 $\overline{ON}$ 

Using the Wireless LAN Function (Only for Caplio 500SE-W) **10Using the Wireless LAN Function (Only for Caplio 500SE-W)** 10

Ò.

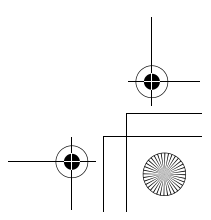

# 11 Appendices

# Troubleshooting

# Error Messages

If an error message is displayed on the screen, take the corresponding action.

### Non-Bluetooth® or Wireless LAN related error messages

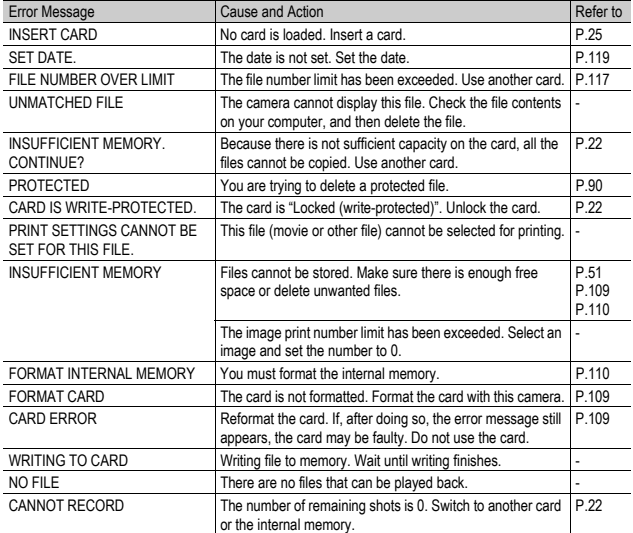

**221**

**11Appendices**

 $11$ 

Appendices

006 12:56 PM

# Bluetooth® related error messages

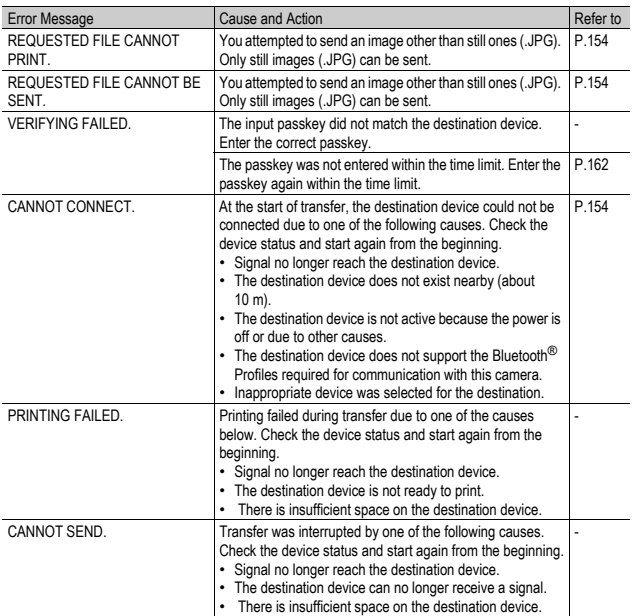

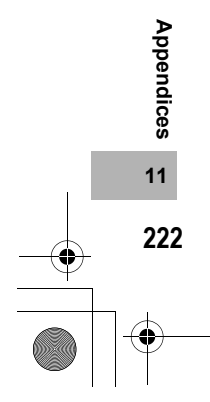

♦

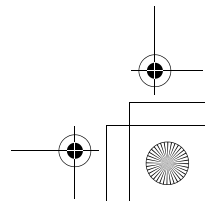

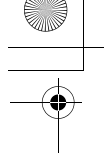

### Wireless LAN related error messages (Only for Caplio 500SE-W)

### Communication and send setting errors

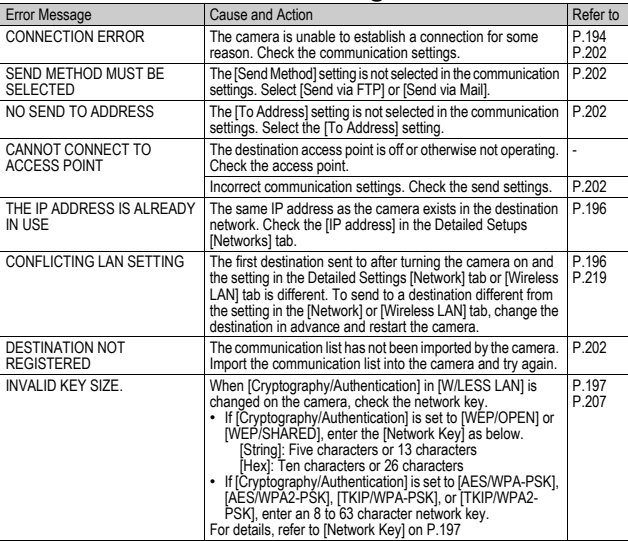

### FTP send setting errors

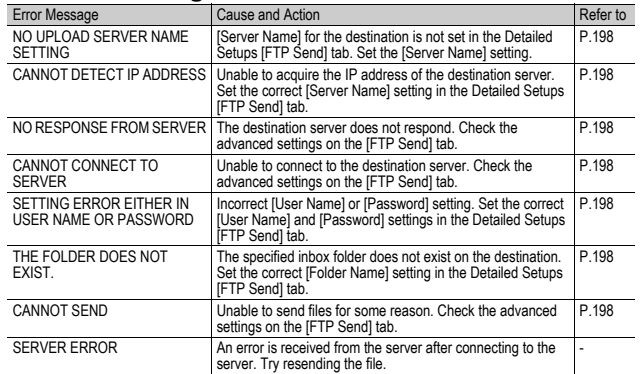

**223**

**11Appendices**

 $11$ 

Appendices

### Mail send setting errors

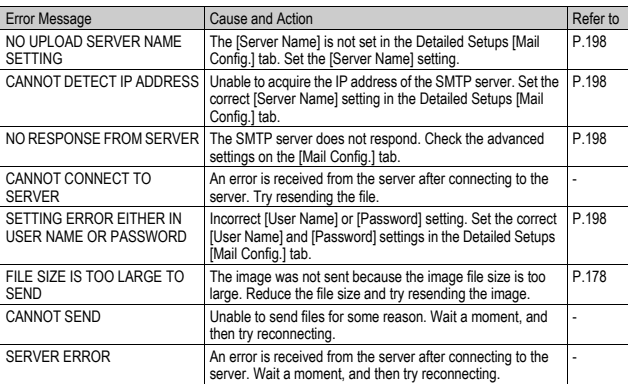

### Other errors

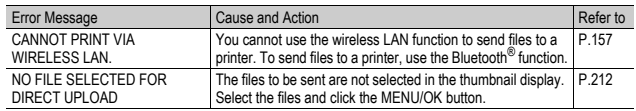

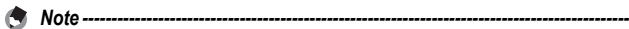

If you cannot solve the problem using the solutions above, contact a Ricoh office or your local authorized Ricoh dealer.

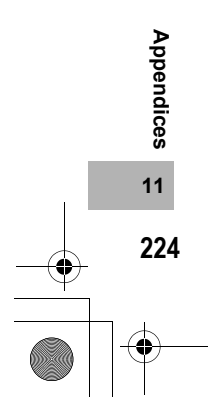

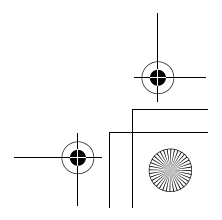

# Camera Troubleshooting

### Power Supply

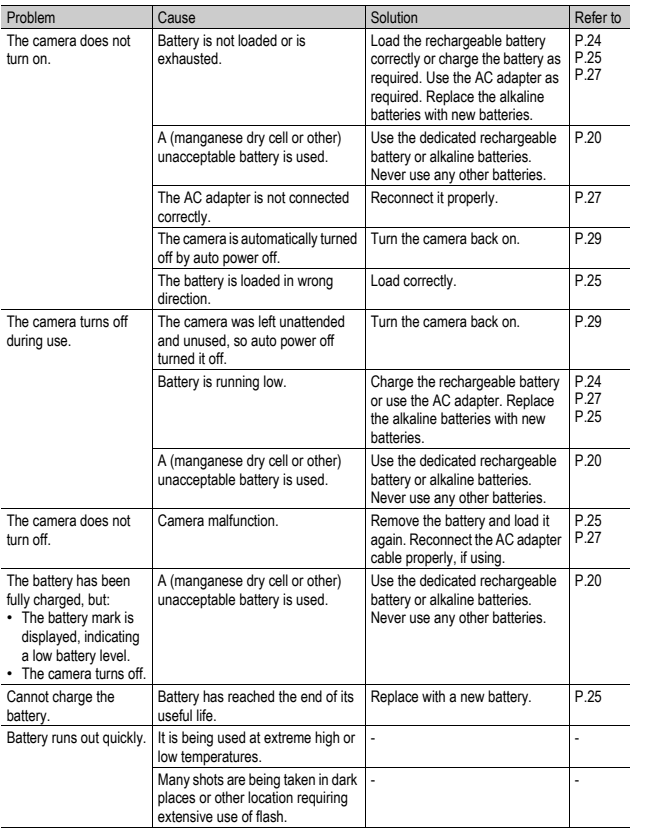

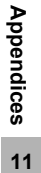

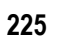

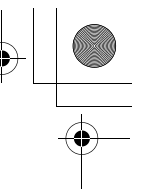

# Shooting

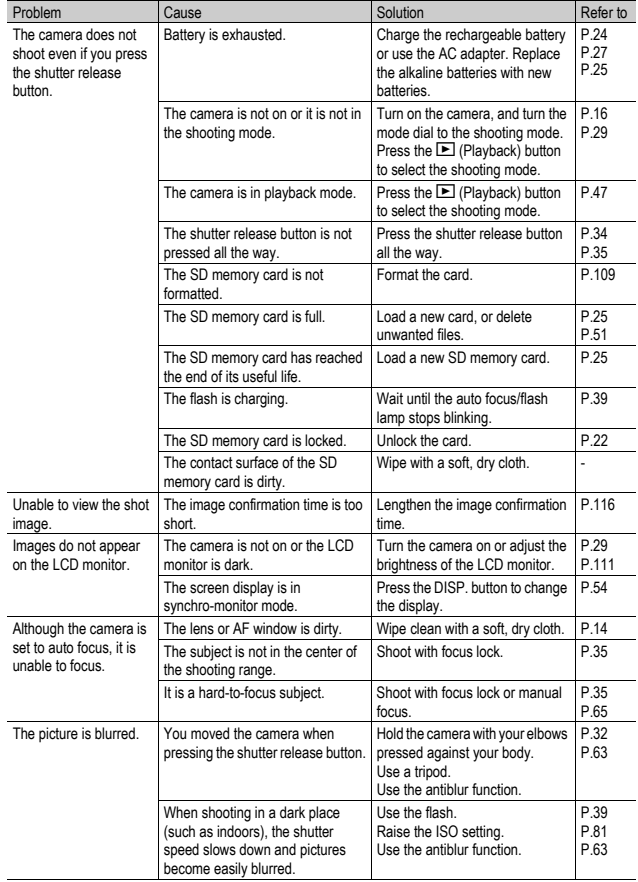

Appendices **11Appendices**

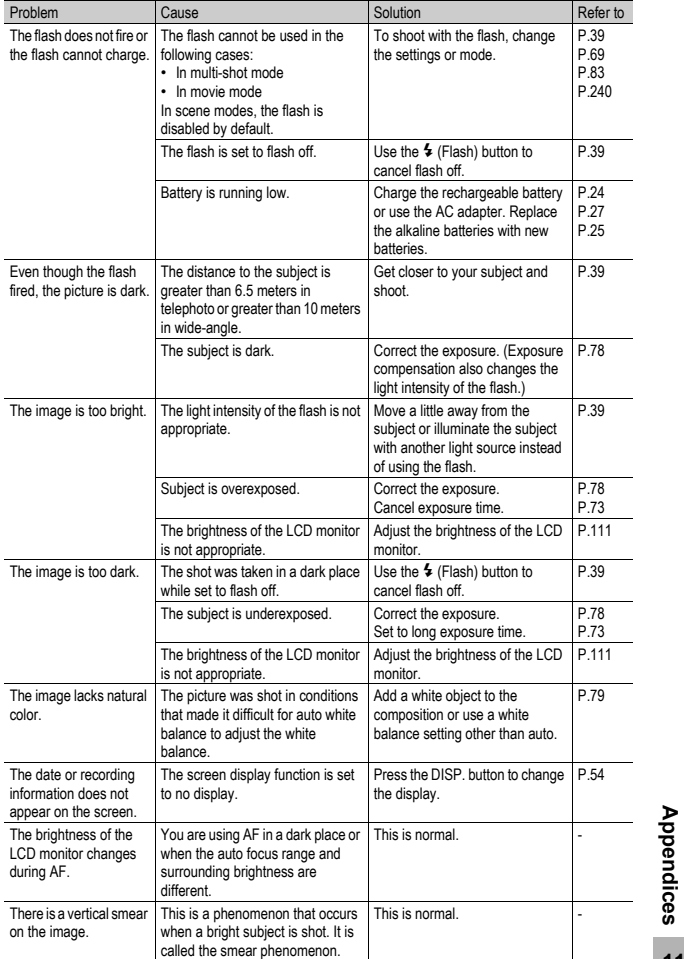

**11Appendices**  $11$ 

**227**

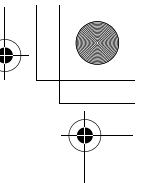

# Playback/Deleting

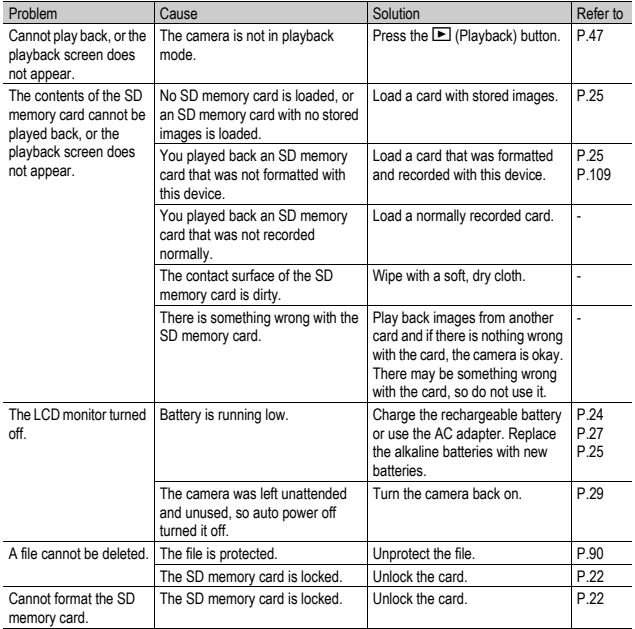

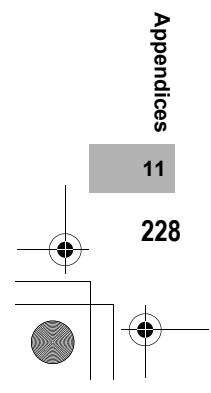

# Other Problems

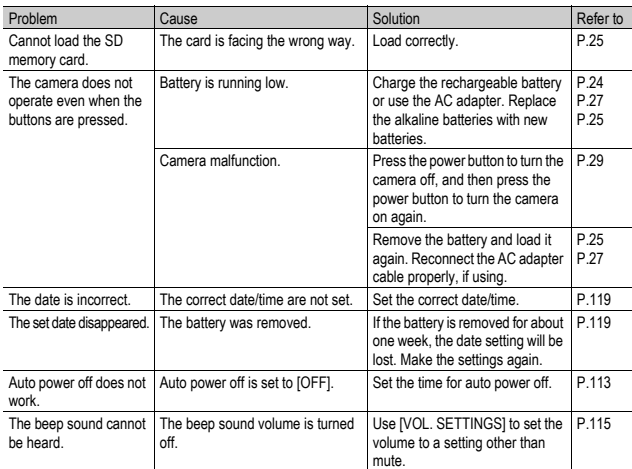

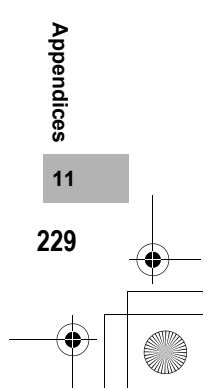

### Software and Computer Troubleshooting

For details about the software, refer to the "Software User Guide" (PDF file).

### Warning Messages Under Windows XP Service Pack 2

When software for your Ricoh digital camera is used on a computer with Windows XP Service Pack 2 installed, the following warning message may appear at software activation or USB connection. With this in mind, refer to the following:

### When this warning message is displayed:

1 **Check the information provided on the message screen to make sure that it comes from a reputable source, and then click the [Unblock] button.**

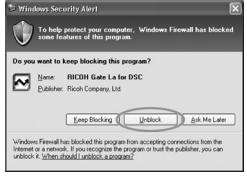

### $\blacksquare$  Caution-----

If you do not recognize the program, you should block it because it may be a virus. Click the [Keep Blocking] button to prevent the program from connecting to the Internet.

### If you clicked the [Keep Blocking] button:

Follow the steps below to check the Windows Firewall settings.

### 1 **Click [Start] and then [Control Panel].**

2 **Double-click [Windows Firewall].**

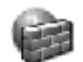

• If [Windows Firewall] is not displayed, click [Switch to Classic View] at the top left of the window.

Windows Firewall

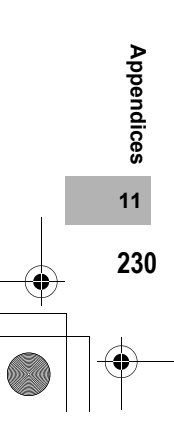

 $\overline{L7360874}$  En 00 0 bookfile.book Page 231 Friday, October 13, 2006 12:56 PM

- **3** Click the [Exceptions] tab.
- 4 **Check that the software is in [Programs and Services].**
- 5 **Click the [Add Program] button to add software that uses the network.**

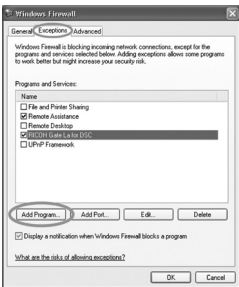

### If you clicked the [Ask Me Later] button:

Each time the program is activated, the [Windows Security Alert] dialog box appears. Then you can select [Unblock].

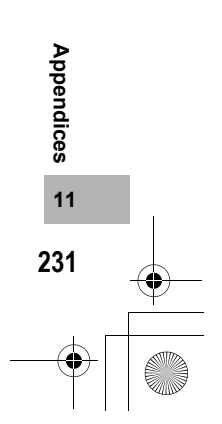

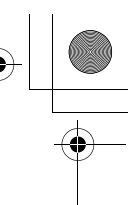

# Specifications

### General

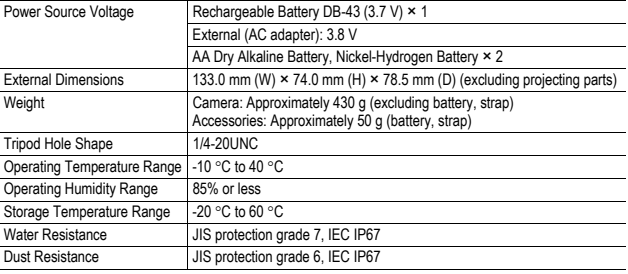

### Camera Parts

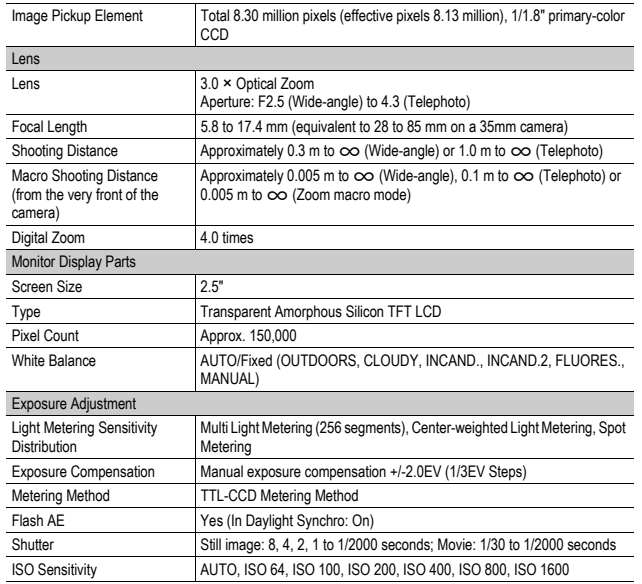

Appendices = **11Appendices**

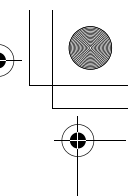

**233**

**11Appendices**

 $11$ 

Appendices

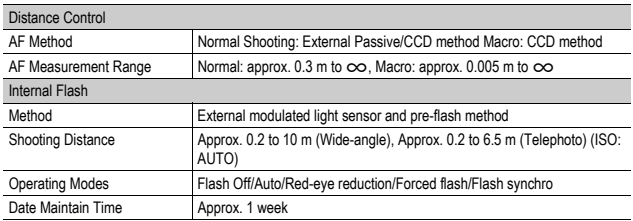

### Image Data Record/Playback Part

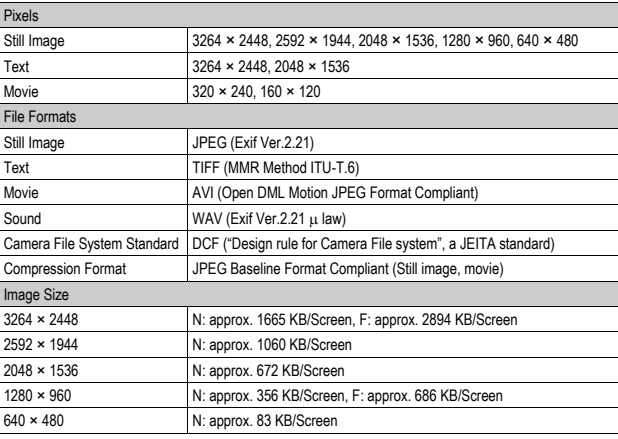

### I/O Terminals

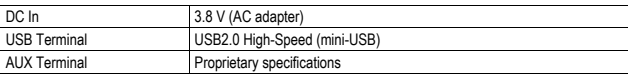

### Memory Cards for Recording and Playback

Memory Type SD memory card, multi media card

# Bluetooth® Communication Port

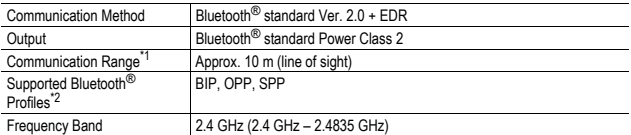

\*1 The communication range may vary depending on obstructions between the two devices, signal strength, software or operating system in use, and other factors.

\*2 These are specifications according to the intended use of the Bluetooth®-enabled devices and are predetermined by Bluetooth® standards.

### Wireless LAN Communication Port (Only for Caplio 500SE-W)

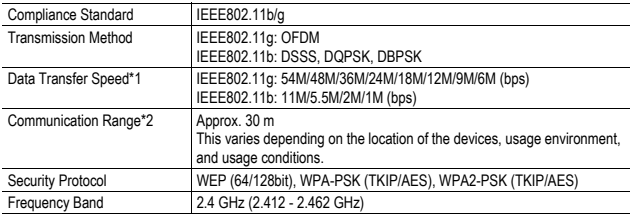

\*1 The data transfer speeds are the maximum theoretical values based on the wireless LAN standard and may differ from the actual data transfer speed.

\*2 The communication range may vary depending on obstructions between the two devices, signal strength, location of the devices, usage environment, software or operating system in use, and other factors.

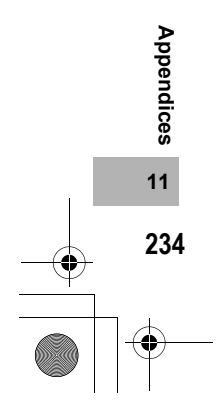

## Number of Images That Can be Stored in Internal Memory/SD Memory Card

The following table shows the approximate number of images that can be recorded in the internal memory and onto an SD memory card at various image size and picture quality settings.

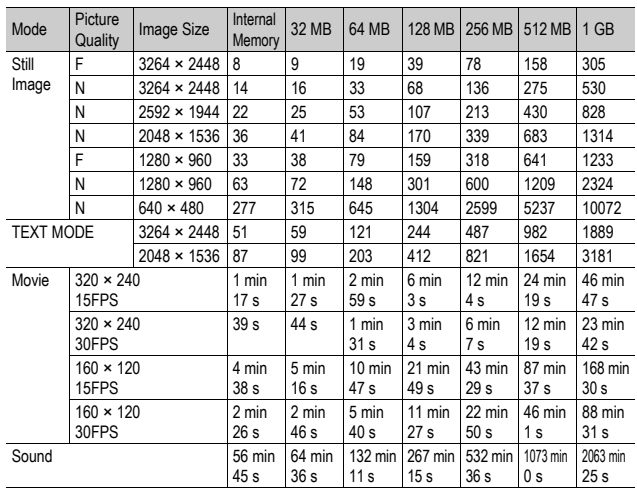

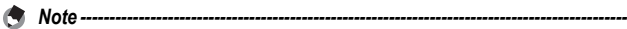

• The number of remaining shots displayed on the LCD monitor may differ from the actual number of shots, depending on the subject.

• Movie and sound recording time and the maximum number of still pictures may vary depending on the capacity of the recording destination (internal memory or SD memory card), shooting conditions, and the type and manufacturer of the SD memory card.

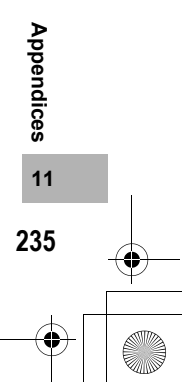